## 子記帳くんの更新手順書

1.ダウンロードの確認(KichoUpdate808.zip)を確認して下さい。

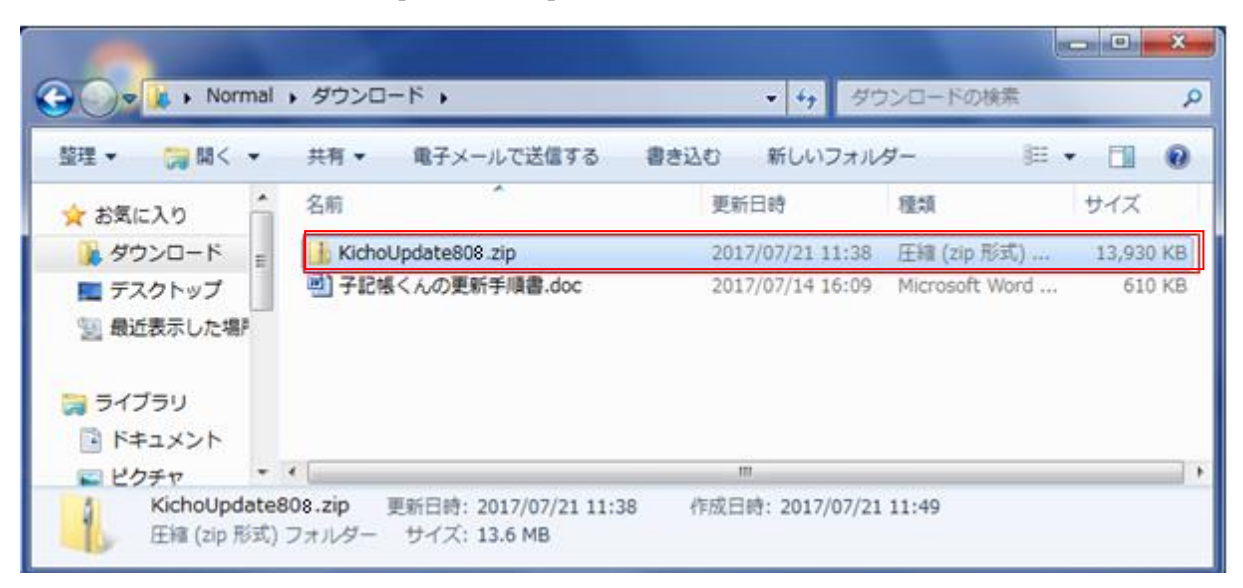

2.KichoUpdate808.zip を選択し、右ボタンをクリックして表示される「すべて展開」をクリッ クする。

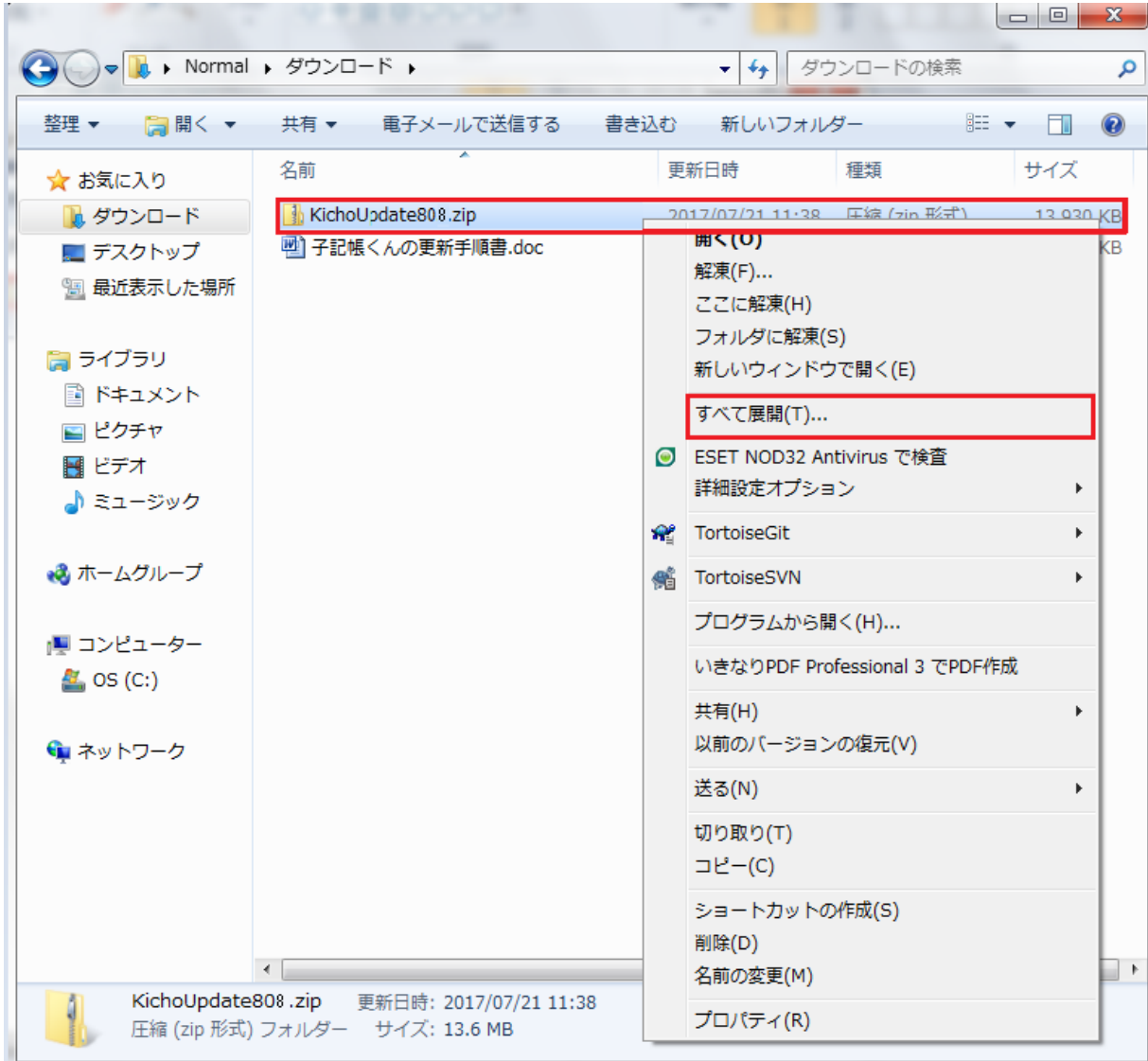

3.「参照」をクリックします。

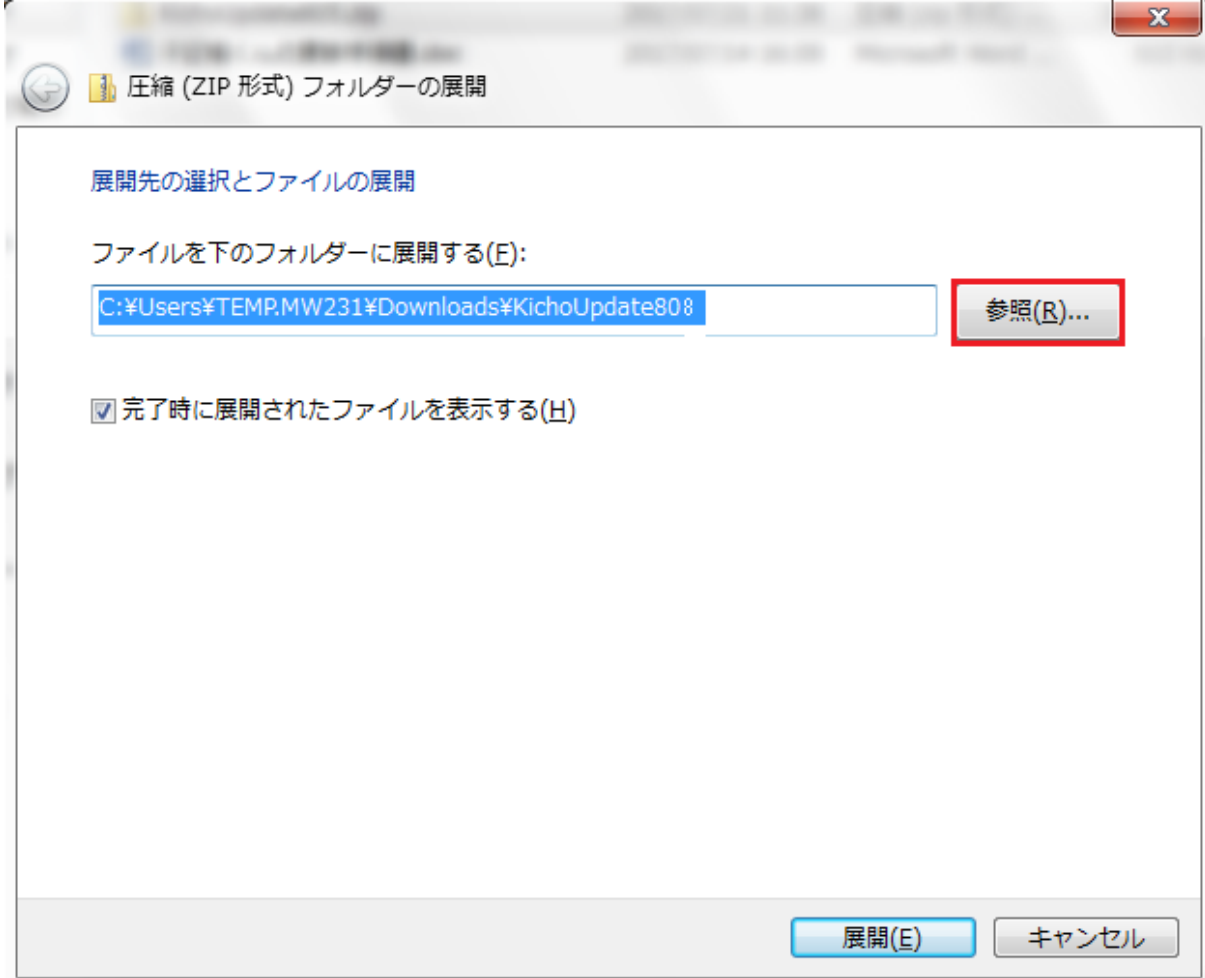

4.デスクトップを選択して、「OK」ボタンをクリックします。

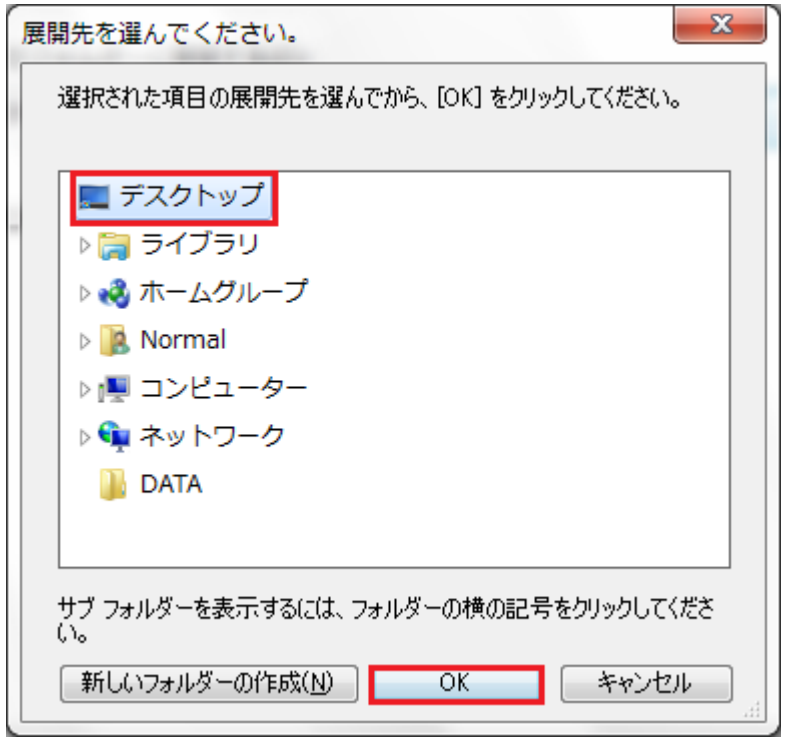

5.デスクトップが設定されたので、「展開」ボタンをクリックします。

## 子記帳くん 一更新手順書ー 2/8

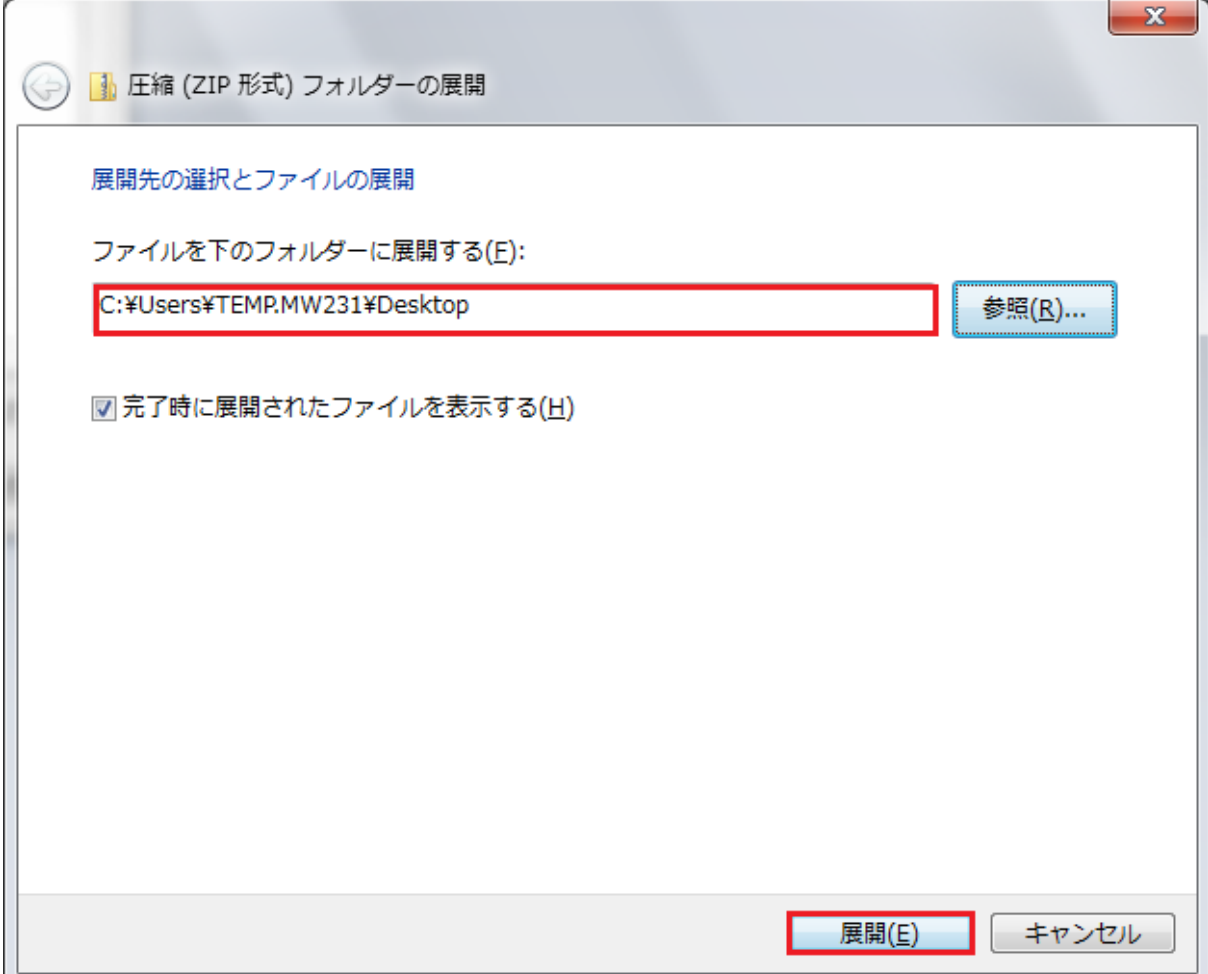

6.デスクトップに KichoUpdate808.msi と CopyAppData.vbs が展開されます。

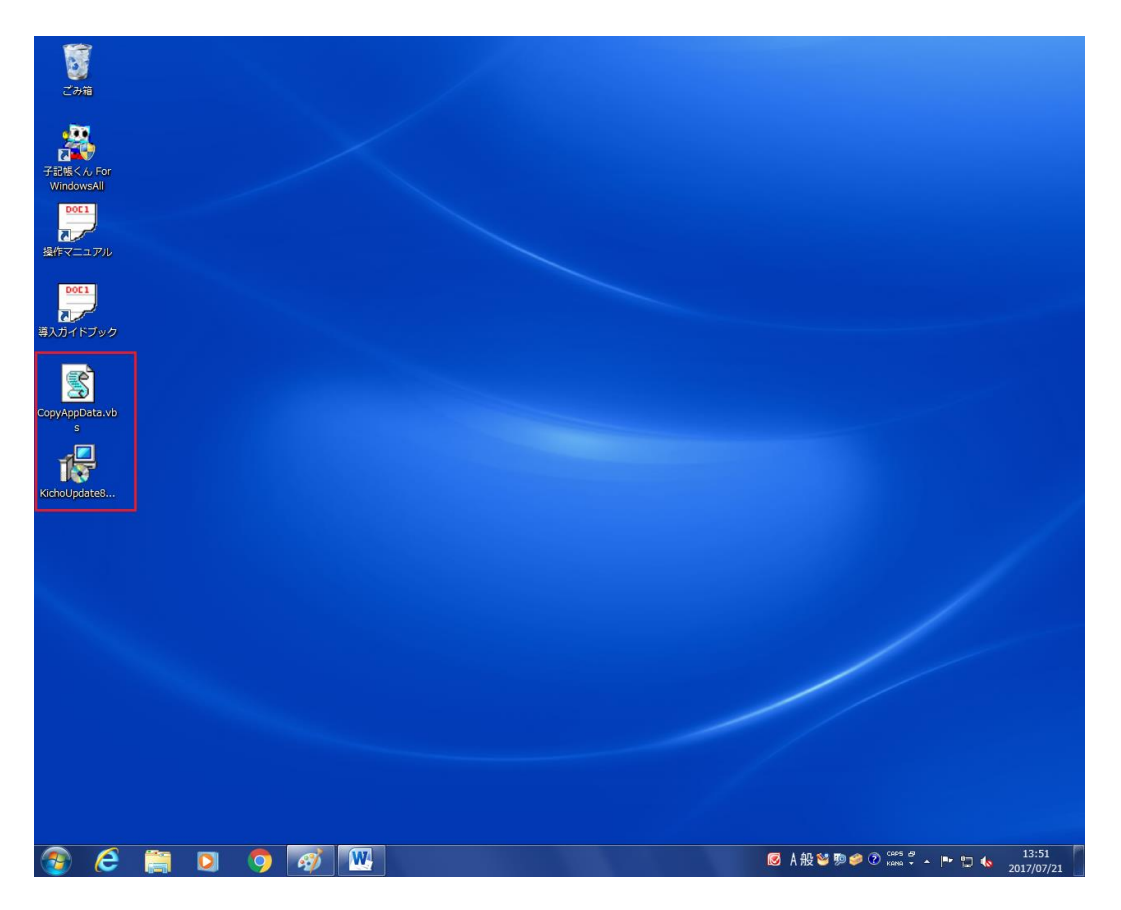

6.KichoUpdate808.msi をダブルクリック等で起動して下さい。

子記帳くん 一更新手順書ー 3/8

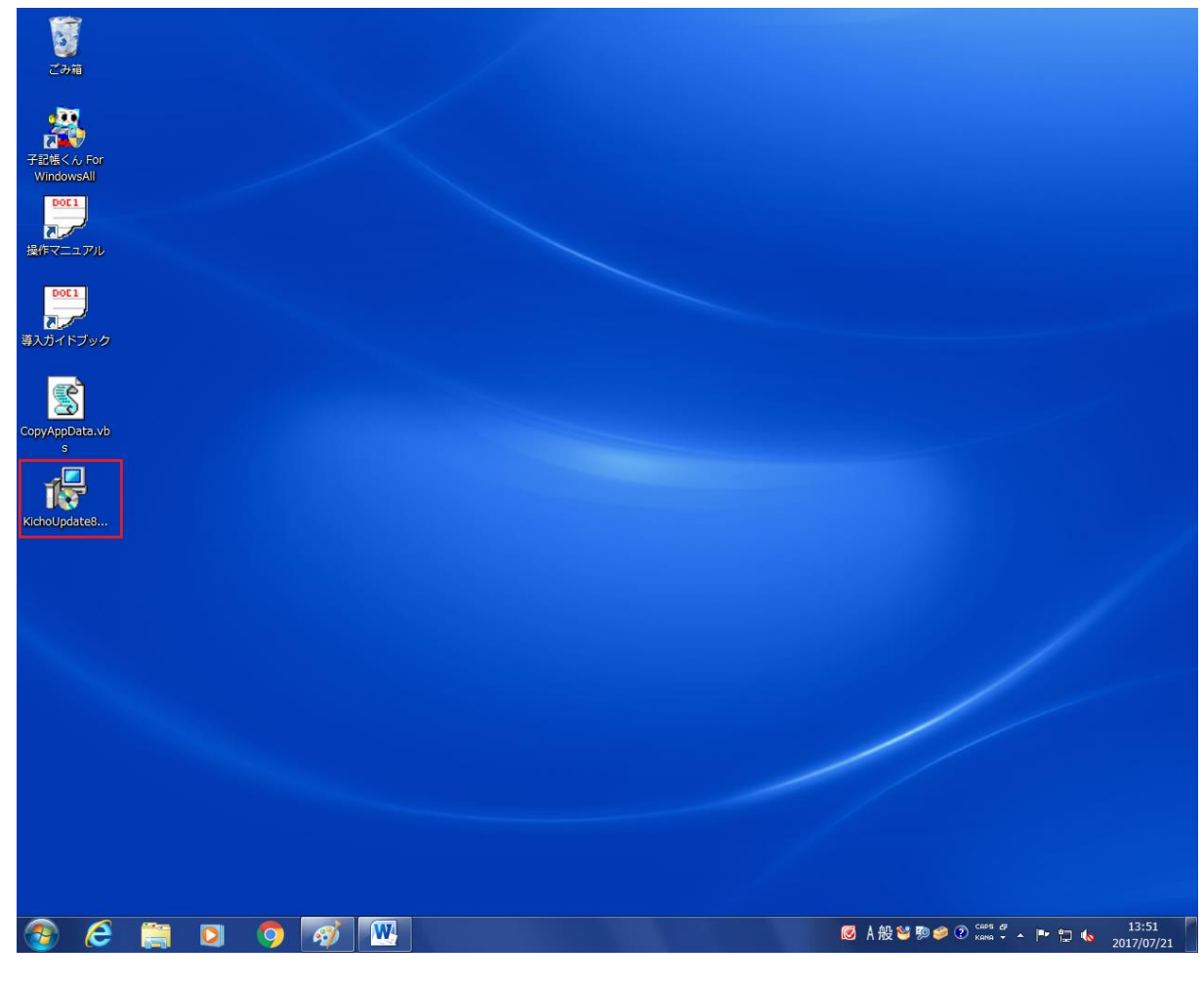

7.「次へ」をクリックして下さい。

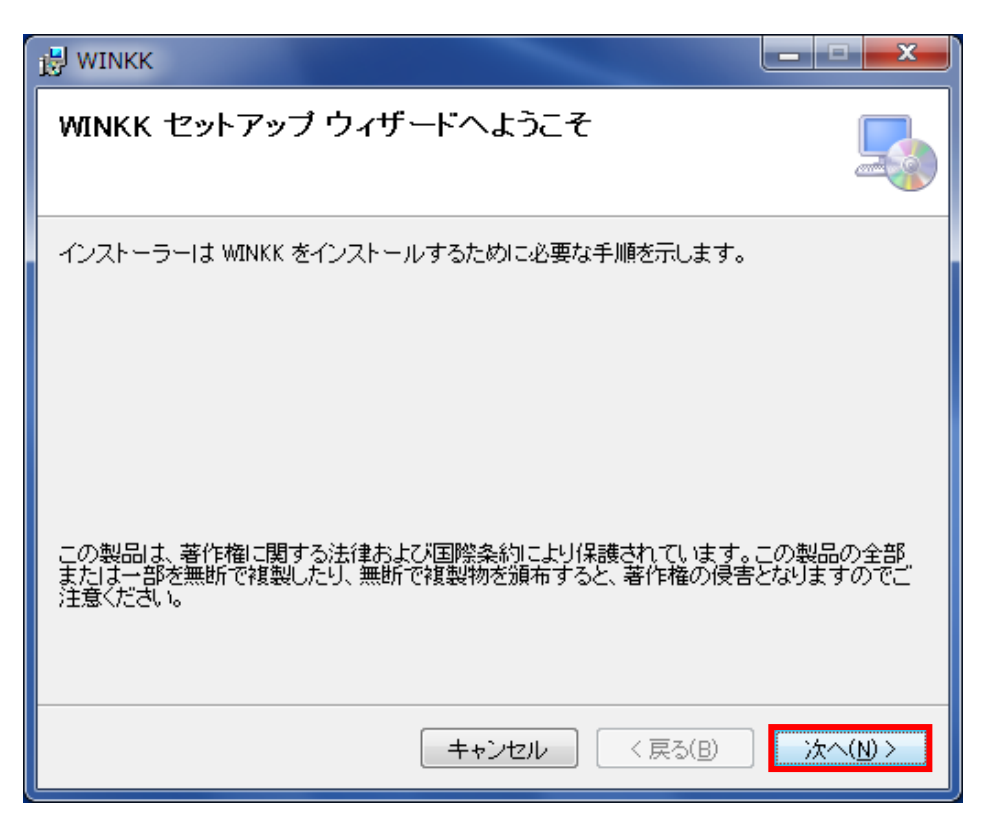

8.「次へ」を押下して、しばらくお待ち下さい。

子記帳くん 一更新手順書ー 4/8

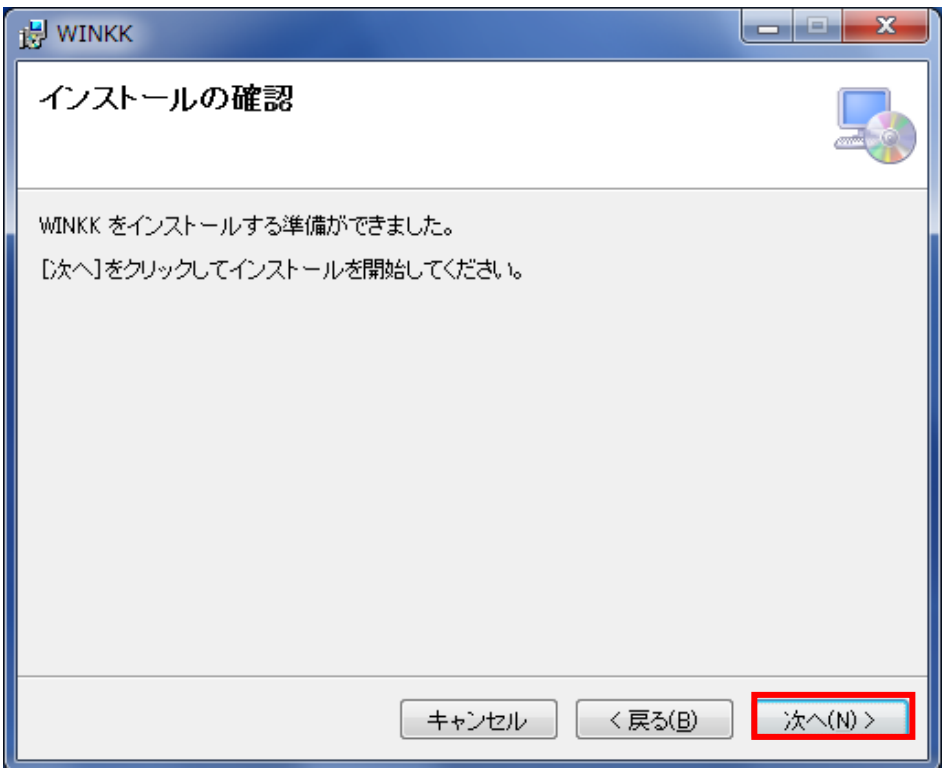

9. しばらくお待ち下さい。

 途中で管理者権限の実行許可の問い合わせに「はい」で答えて下さい。 (ユーザ名とパスワードを問われた場合は、それに答えて下さい)

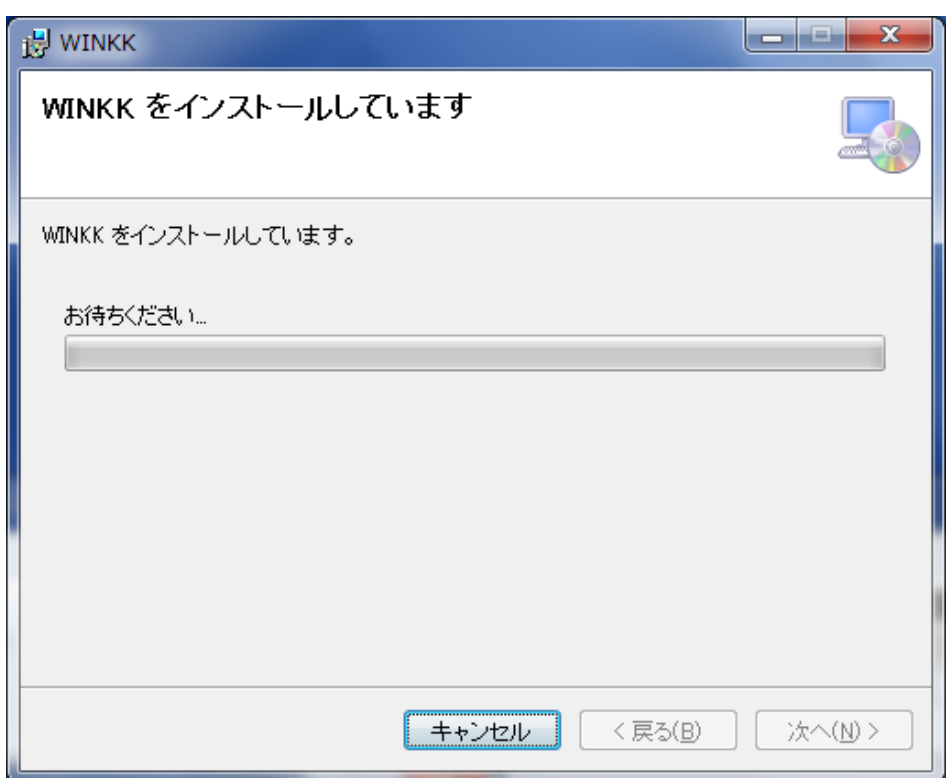

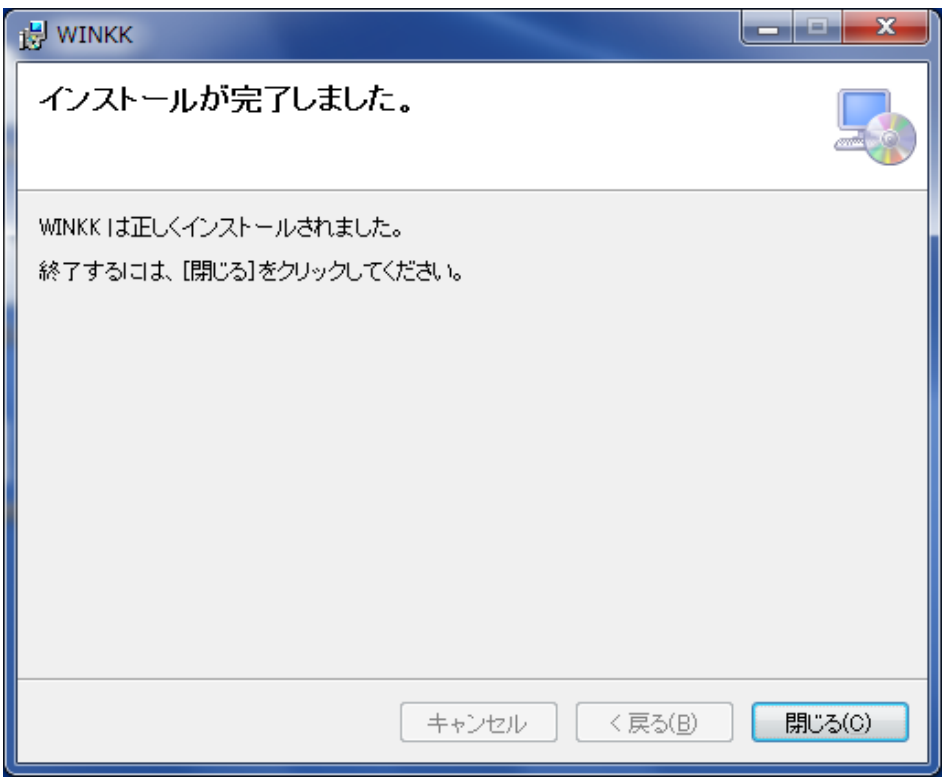

「閉じる」を押下すると、終了します。

11. デスクトップにある子記帳くんのアイコンを右クリックし、プロパティをクリックして下 さい。

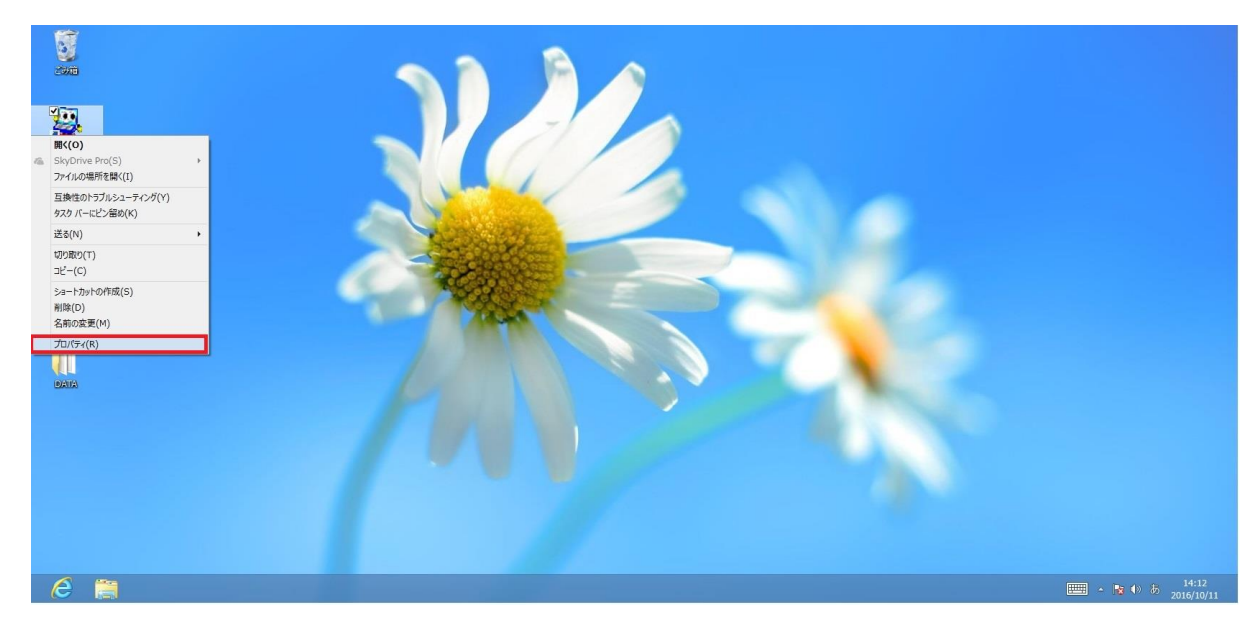

12. 互換性をクリックし、「管理者としてこのプログラムを実行する」にチェックを付けて下さ い。そして適用ボタンをクリックした後、OK ボタンをクリックして下さい。

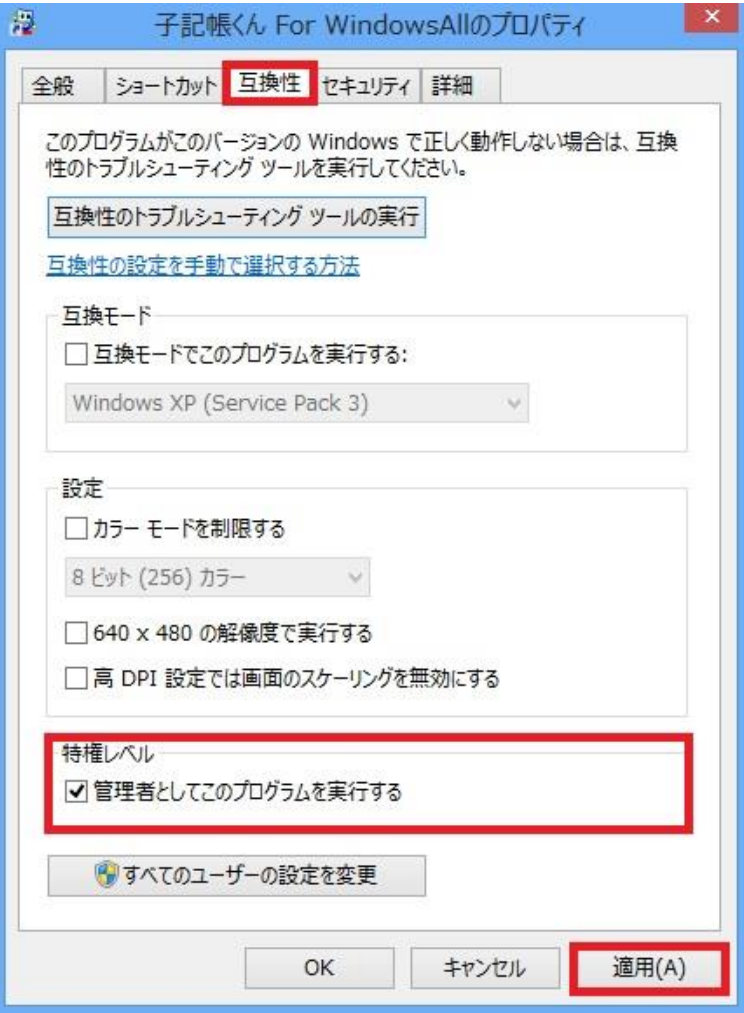

(既にチェックがついている場合は、13に進んで下さい)

13.デスクトップに展開した、CopyAppData.vbs をダブルクリックして下さい。 管理者権限の実行許可の問い合わせに「はい」で答えて下さい。 (ユーザ名とパスワードを問われた場合は、それに答えて下さい)

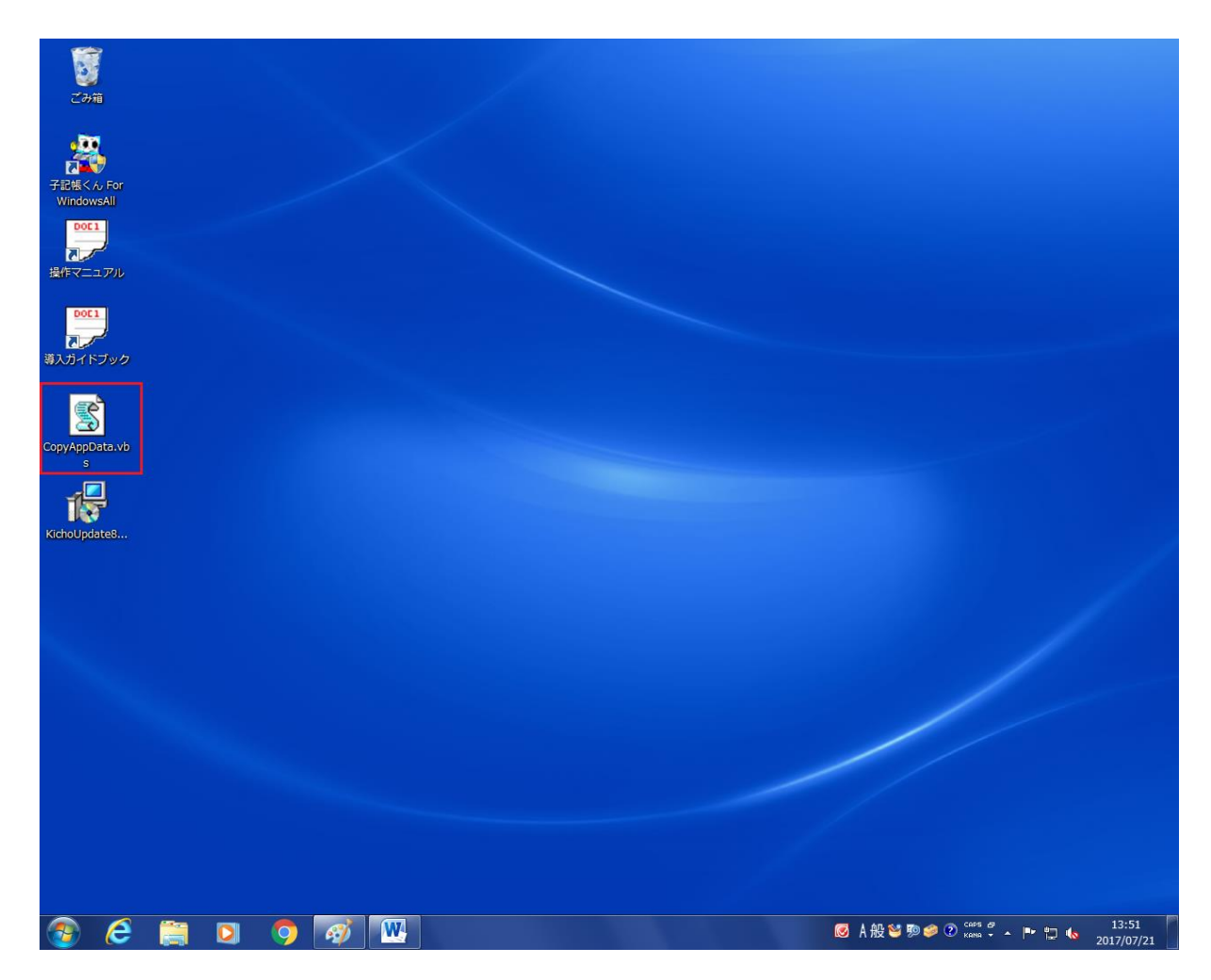

14.「OK」をクリックして終了して下さい。

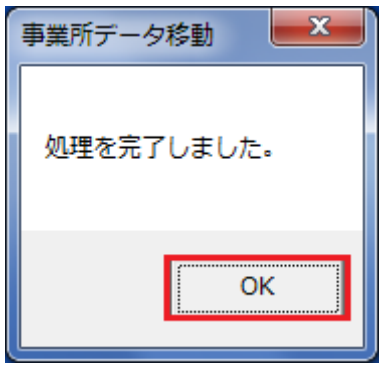

以上です。

デスクトップの KichoUpdate808.msi と CopyAppData.vbs は削除して下さい。